# **Implementar a versão de reversão do VDB no FMC versão 7.3+**

## **Contents**

Introdução Pré-requisitos **Requisitos** Componentes Utilizados **Configurar** Configurações iniciais Processo de reversão Verificar **Limitações** Informações Relacionadas

## **Introdução**

Este documento descreve o processo de downgrade do banco de dados de vulnerabilidades no Secure Firewall Management Center (FMC) versão 7.3 e posterior.

## **Pré-requisitos**

### **Requisitos**

Não existem requisitos específicos para este documento.

### **Componentes Utilizados**

As informações neste documento são baseadas nestas versões de software e hardware:

• Cisco Secure Firewall Management Center versão 7.3 VDB 361

As informações neste documento foram criadas a partir de dispositivos em um ambiente de laboratório específico. Todos os dispositivos utilizados neste documento foram iniciados com uma configuração (padrão) inicial. Se a rede estiver ativa, certifique-se de que você entenda o impacto potencial de qualquer comando.

## **Configurar**

### **Configurações iniciais**

Na GUI do FMC, a versão do VDB é obtida no **MainMenu > > Sobre.**

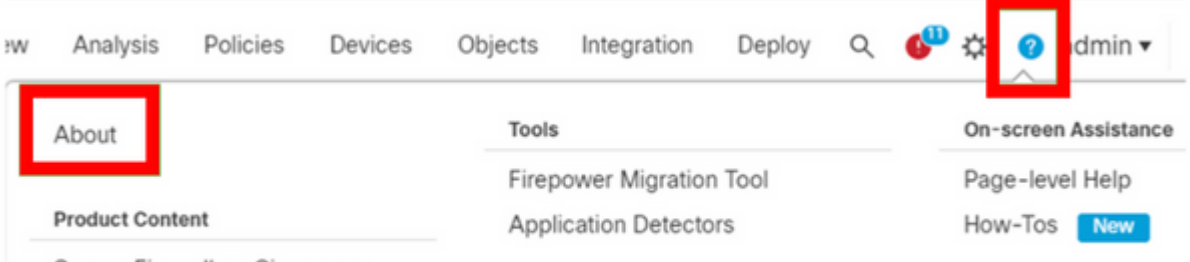

Sanura Eirawall on Cieno com

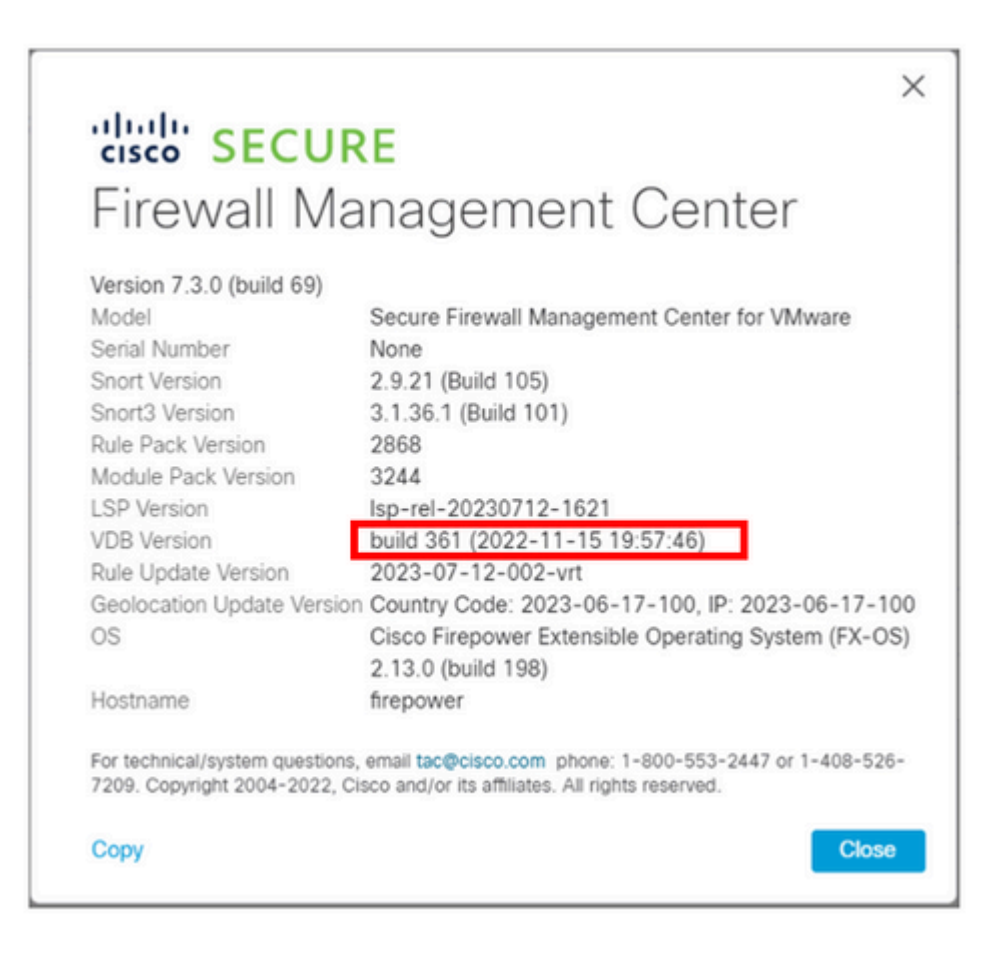

#### Na CLI, a versão do VDB é obtida com o comando show version .

<#root> **> show version** -------------------[ firepower ]-------------------- Model : Secure Firewall Management Center for VMware (66) Version 7.3.0 (Build 69) UUID : e8f4b5de-4da1-11ed-b2ce-4637a3ef82f7 Rules update version : 2023-07-12-002-vrt LSP version : lsp-rel-20230712-1621 **VDB version : 361** ----------------------------------------------------

### **Processo de reversão**

Se a versão anterior do VDB não estiver mais armazenada no FMC, navegue até **Sistema( ) > Atualizações > Atualizações do produto > Atualizações disponíveis> Upload de atualizações,** selecione o arquivo VDB no computador local e clique em Upload.

Depois que o arquivo VDB é carregado no FMC, a versão mais antiga do VDB (versão 359 nesse caso) exibe um ícone newRollback em vez do **ícone Install**.

Clique no botão de reversão.

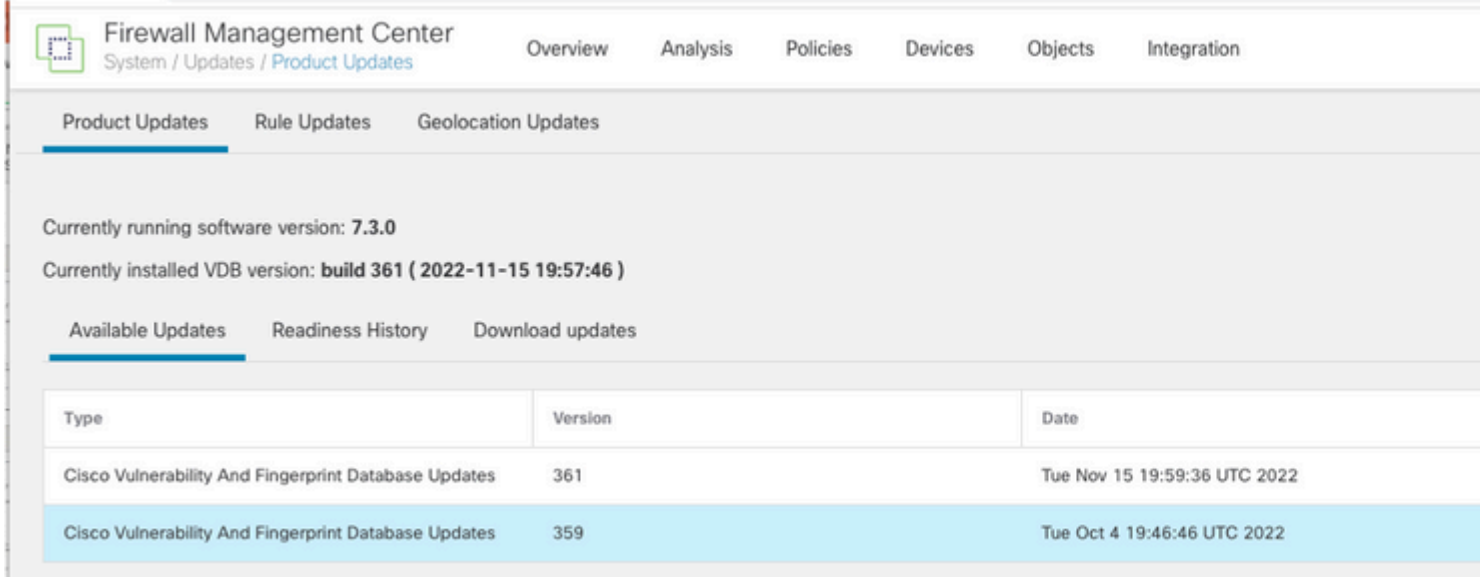

#### Em seguida, marque a caixa de seleção FMC e clique em **Install**.

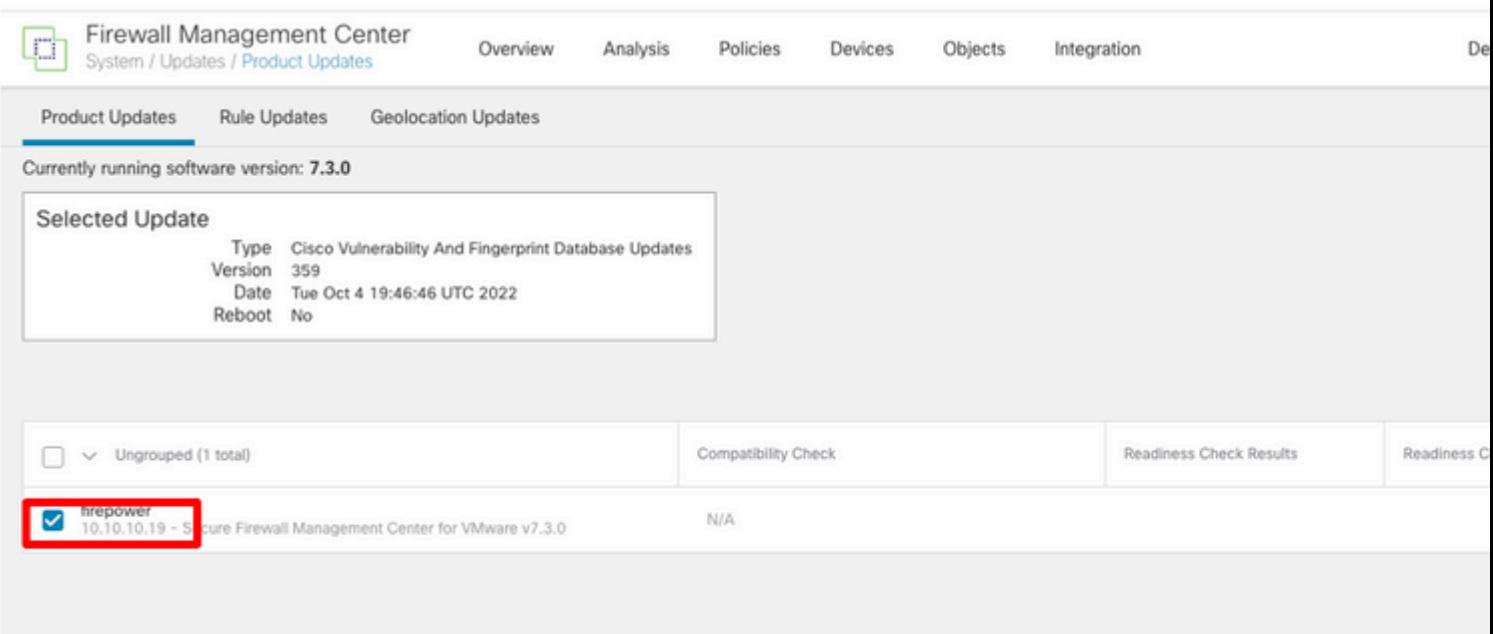

Um aviso é exibido para informá-lo sobre a possível interrupção de tráfego no caso de você implantar alterações nos firewalls gerenciados após a reversão do VDB.

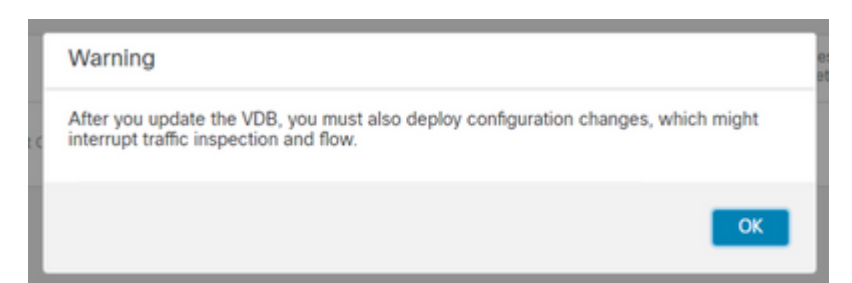

## **Verificar**

Quando a tarefa de reversão for concluída, a versão do VDB poderá ser confirmada no **Menu** principal **> > Sobre.**

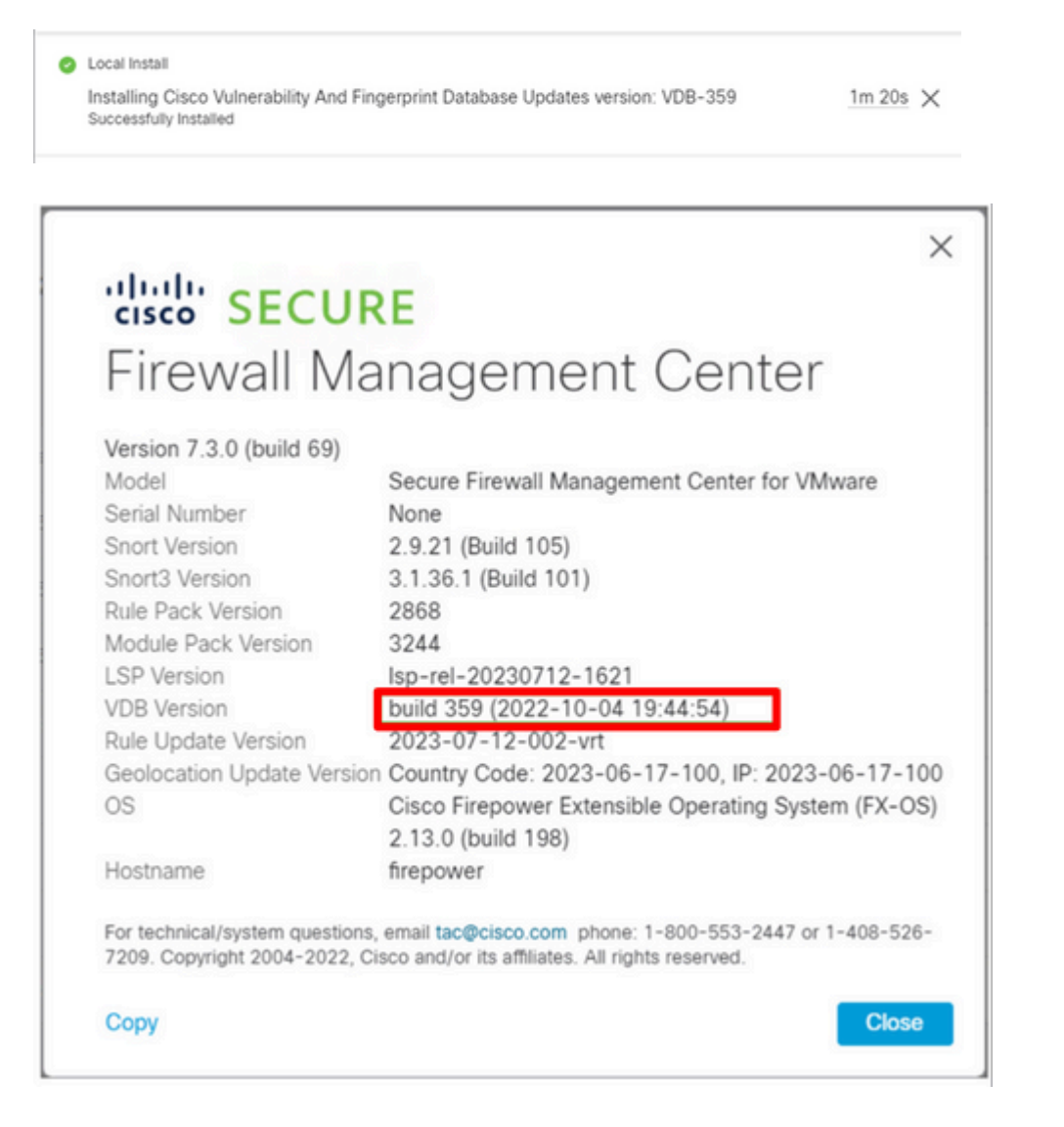

Finalmente, após a reversão do VDB, uma implantação de política é necessária para enviar a nova configuração do VDB para os firewalls gerenciados do FMC.

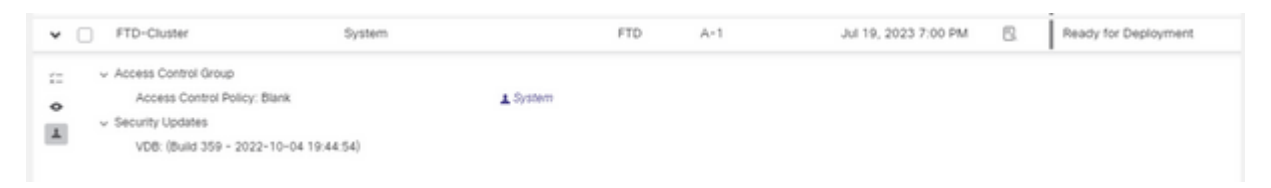

### **Limitações**

- O botão de reversão de VDB não está disponível antes do FMC 7.3.
- Você não poderá reverter o VDB para uma versão anterior a 357. Se uma versão do VDB anterior a 357 for carregada no FMC, o botão de reversão ficará esmaecido.

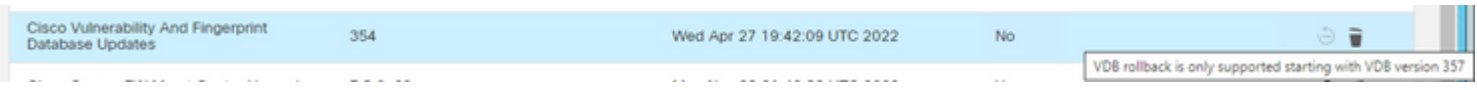

Se a versão do VDB for inferior à versão básica do VDB do FMC, a tarefa de reversão concluída com • êxito será exibida; no entanto, a versão do VDB exibida continuará mostrando a mesma versão anterior à tentativa de reversão.

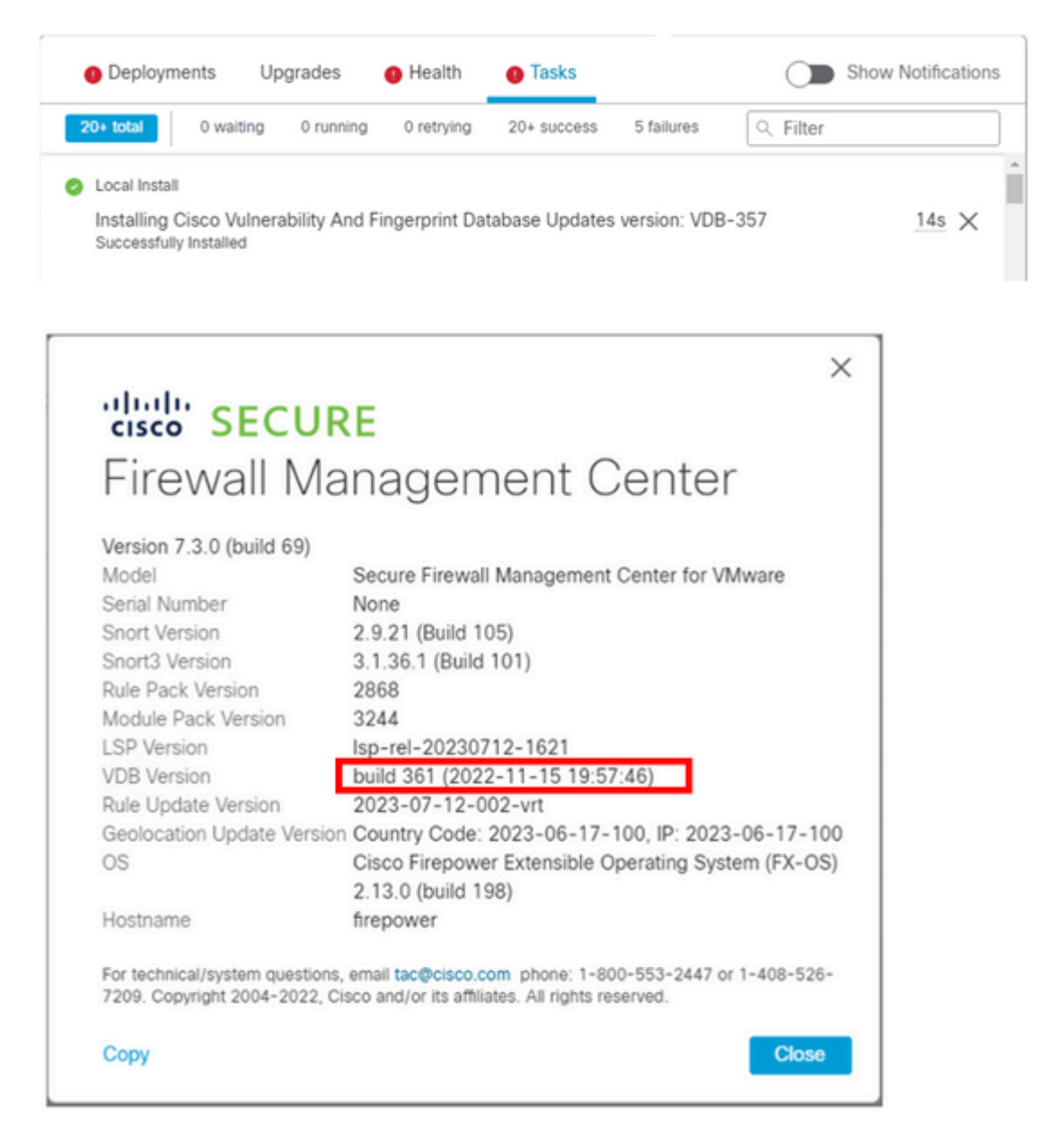

Na CLI do FMC, você pode confirmar que isso ocorreu porque a versão de destino da reversão é inferior à versão de base do FMC. Isso pode ser confirmado na CLI do FMC no arquivo status.log.

sudo su cd /var/log/sf/vdb-4.5.0-<vdb number>/ cat status.log root@firepower:/var/log/sf/vdb-4.5.0-357# cat status.log state:running ui:The install has begun. ui:[ 0%] Running script pre/000\_start.sh... ui:[ 4%] Running script pre/010\_check\_versions.sh... ui:[ 4%] Non-Fatal error: Non-Fatal error: Cannot rollback to version(357) lower than default VDB 358 ui:[ 4%] The install completed successfully. ui:The install has completed. state:finished

----------------------------------------------------

## **Informações Relacionadas**

• **[Suporte técnico e downloads da Cisco](https://www.cisco.com/c/pt_br/support/index.html?referring_site=bodynav)**

### Sobre esta tradução

A Cisco traduziu este documento com a ajuda de tecnologias de tradução automática e humana para oferecer conteúdo de suporte aos seus usuários no seu próprio idioma, independentemente da localização.

Observe que mesmo a melhor tradução automática não será tão precisa quanto as realizadas por um tradutor profissional.

A Cisco Systems, Inc. não se responsabiliza pela precisão destas traduções e recomenda que o documento original em inglês (link fornecido) seja sempre consultado.